## **Links**

**Google Calendar:** https://calendar.google.com/calendar/

## **Creating an appointment slot**

Appointment slots are created in much the same fashion as regular calendar events – simply click anywhere on the calendar (or select by clicking and dragging on the time window you'd like) to bring up the 'New Event' window.

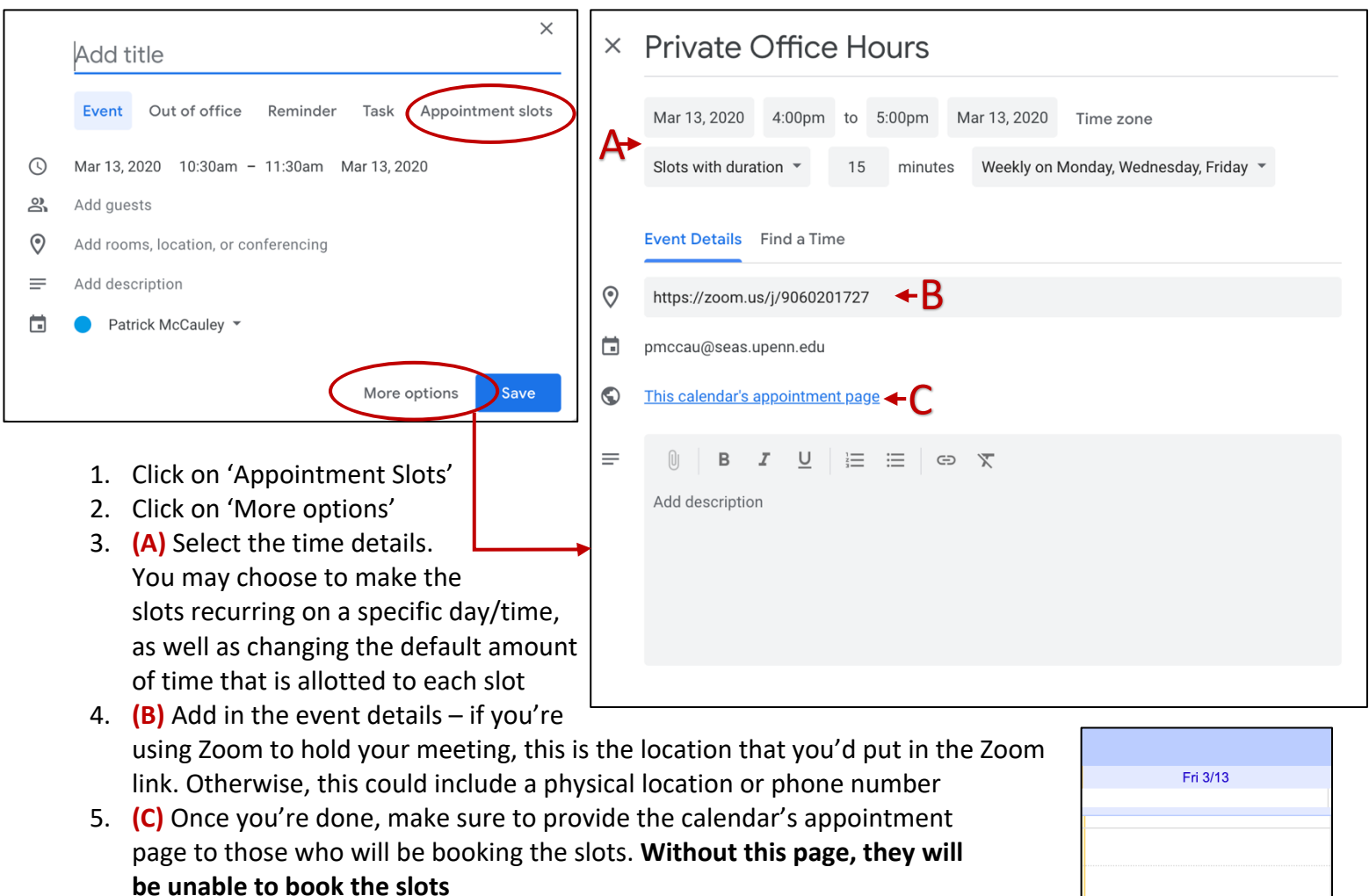

6. Students will be able to book individual slots by clicking on the buttons shown by following the link. If the slots will be recurring, it may be a good idea to post the link from step 5 on the course website or Piazza

## *Note: Appointment slots will show as busy to those who do not have the direct link to the booking page described in item #5*

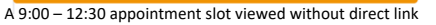

**usy**<br>am – 12:30pm

Private Office

Private (

Private

Private